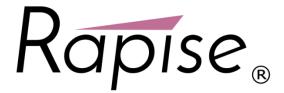

## **Preparing Google Chrome for Rapise®**

In order to test web applications using the Google Chrome browser, you will need to install an extension for Chrome that allows Rapise to interact with it.

1. Launch Chrome. Navigate to the following URL: <a href="http://www.inflectra.com/Rapise/Downloads.aspx">http://www.inflectra.com/Rapise/Downloads.aspx</a>:

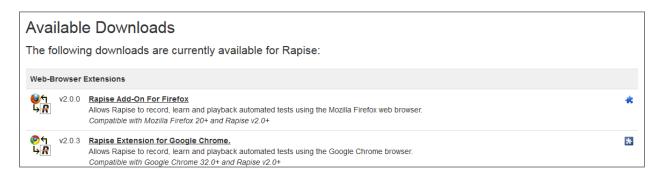

2. Click on the 'Rapise Extension for Google Chrome' hyperlink and it will take you to the Chome store:

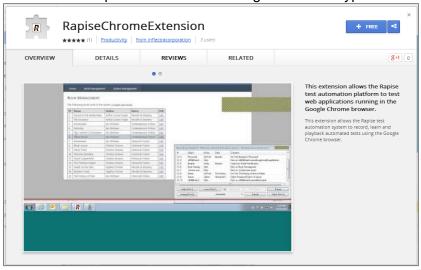

3. Click on the 'Free' button to install the Rapise extension into your instance of Chrome. You will be asked to confirm that you want to Add the extension:

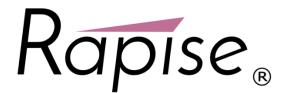

4

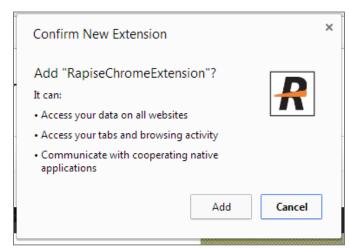

5. Once the extension has been installed, you will see the following confirmation dialog box:

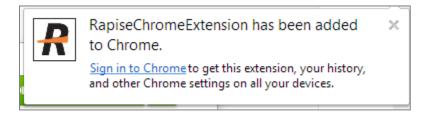

6. To view the extension, click on the "wrench" icon next to the omnibox and choose Tools > extensions. You should now see the chrome extension manager with the Rapise extension listed:

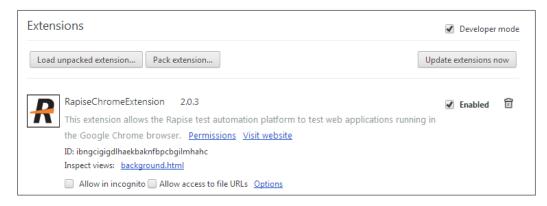

7. It is recommended to set "Allow access to file URLs" checkbox so that web pages opened from the local folder (using the file:// protocol) can be also accessed by Rapise when running automated browser tests.

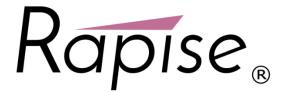

## **Testing Local Applications**

The Rapise Chrome extension is not loaded by Chrome if a web page is opened from the local folder (file://). To overcome this restriction make sure that "Allow access to local URLs" checkbox is set.

- 1. In Chrome type following URL: chrome://extensions If you don't see the omnibox (the field where to type URL) please press Ctrl+T to show new chrome window.
- 2. 2. Set "Allow access to local URLs" checkbox:

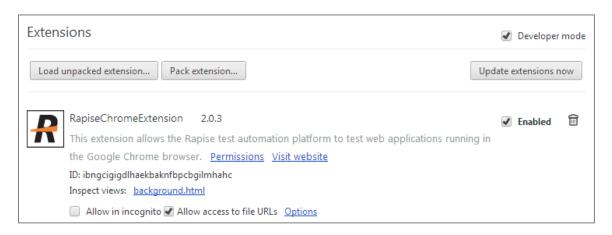

## **Testing Chromium Applications**

The Rapise extension installation procedure differs in the case of testing Chromium applications. Below are the recommended steps to enable automation for such applications:

- 1. Refer this http://www.chromium.org/administrators/pre-installed-extensions to install an extension for a Chromium application. Getting the ID of current version of the Chrome Extension is easy. Install it into a regular Chrome browser following the instructions above, and then check the information in chrome by following this URL: chrome://settings/extensionSettings
- 2. Choose the "Chrome HTML" library in the "Select an Application for Record" dialog in Rapise when recording tests rather than "Auto". The Rapise library auto-detection logic may fail because the executable name is not "chrome.exe".
- 3. After following the steps below to modify the Windows registry, Rapise should be able to record and learn the application correctly.

```
HKEY LOCAL MACHINE\SOFTWARE\Google\Chrome\Extensions\malnpehoofemabajdignef
gdoppndaeb\path
TYPE: REG SZ
```

VALUE: "C:\path\to\your\RapiseChrome.crx"

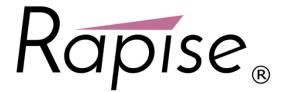

```
HKEY_LOCAL_MACHINE\SOFTWARE\Google\Chrome\Extensions\malnpehoofemabajdignef
gdoppndaeb\version
TYPE: REG_SZ
VALUE: "1.6.0"
```

4. For the playback to execute correctly you need to set the following line in the beginning of your <testname>.user.js file:

```
g_browserExecutablePath='C:\\the\\path\\to\chomium-based\app.exe';
```

With that change in place, the recorded test should be able to play.

## **Testing Chrome Frame Applications**

The following configuration enables testing of Chrome Frame applications by Rapise:

- 1. A 'packed' copy of the RapiseChrome.crx extension is provided with the Rapise installation. It can be located in the "C:\Program Files (x86)\Inflectra\Rapise\Extensions\Chrome" folder of your installation.
- 2. Enter the following data to the Windows registry:

```
[HKEY_CURRENT_USER\Software\Google\ChromeFrame]
"EnableGCFProtocol"=dword:00000001
"IsDefaultRenderer"=dword:00000001
"AllowUnsafeURLs"=dword:00000001

[HKEY_LOCAL_MACHINE\SOFTWARE\Google\Chrome\Extensions\malnpehoofemabajdignefgd oppndaeb]
"path"="c:\\path\\to\\RapiseChrome.crx"
"version"="1.6.0"
```

- 3. In the Rapise "Select Application to Record" dialog box, explicitly choose the "Chrome HTML" library (and some or all of DOM libraries: YUI DOM, GWT DOM, etc) rather than using "Auto".
- 4. Record the test script as you would normally. Note that there should be no Chrome browser or any Chrome applications running when IE with Chrome Frame is started and recording is being performed.
- 5. You will need to make some changes to the recorded test to ensure that it plays correctly. Insert this line in the beginning of the <test>.user.js file:

```
g browserExecutablePath="iexplore.exe";
```

Check to make sure you have Internet Explorer browser executable available at the specified path on your PC and correct it if necessary.